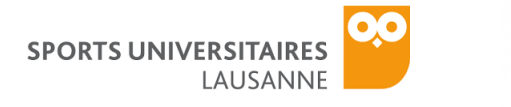

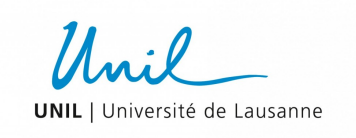

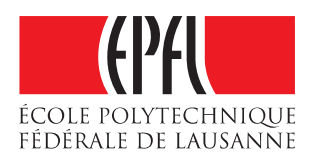

## **WELLNESS MONITORING ON CAMPUS**

## **DOCUMENTATION DU PROJET**

INSTRUCTIONS POUR CONFIGURER DES APPAREILS ANDROID

Ce bref manuel décrit comment configurer vos appareils Android pour installer l'application de « Wellness Monitor ».

## CONFIGURATION DU TÉLÉPHONE OU DE LA TABLETTE ET DE LA MONTRE

Si vous avez votre propre appareil Android, allez directement au point numéro 2.

- 1. Allumez la tablette et saisissez vos identifiants Google que vous avez fourni dans le formulaire précédemment envoyé ou pendant la réunion du 12 mars,
- 2. Aller dans le Play Store et installez l'app **Android Wear** pour pouvoir appairer la montre à l'appareil Android,
- 3. Allumez la montre et suivez les instructions. Vous serez invité à ouvrir l'app **Android Wear** sur le téléphone/tablette,
- 4. Ouvrez **Android Wear** et suivez les instructions pour appairer la montre,
- 5. Continuez de suivre les instructions d'**Android Wear** pour copier votre compte Google sur la montre. La copie ne se fera que si la montre est connectée au Wi-Fi.

**AVERTISSEMENT :** le téléphone **NE** copiera **PAS** le compte Google si vous n'êtes pas connecté à un réseau Wi-Fi privé. Cela exclut les réseaux *eduroam* ou *epfl*, ainsi que les réseaux avec un portail captif, qui ouvre une page web. **Assurez-vous** d'utiliser un réseau Wi-Fi domestique ! Nous activerons la compatibilité avec *eduroam* et *epfl* dans les prochaines semaines !

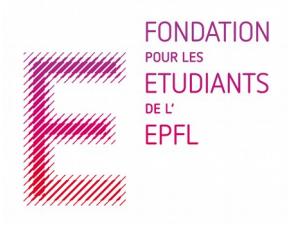

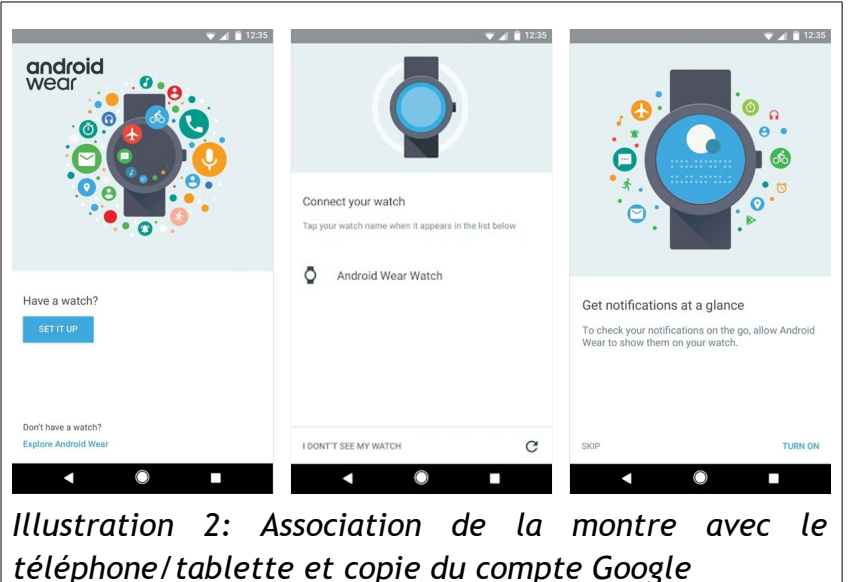

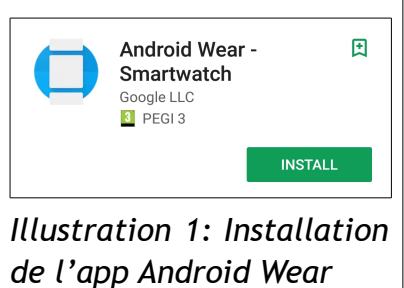